# Guía **La**

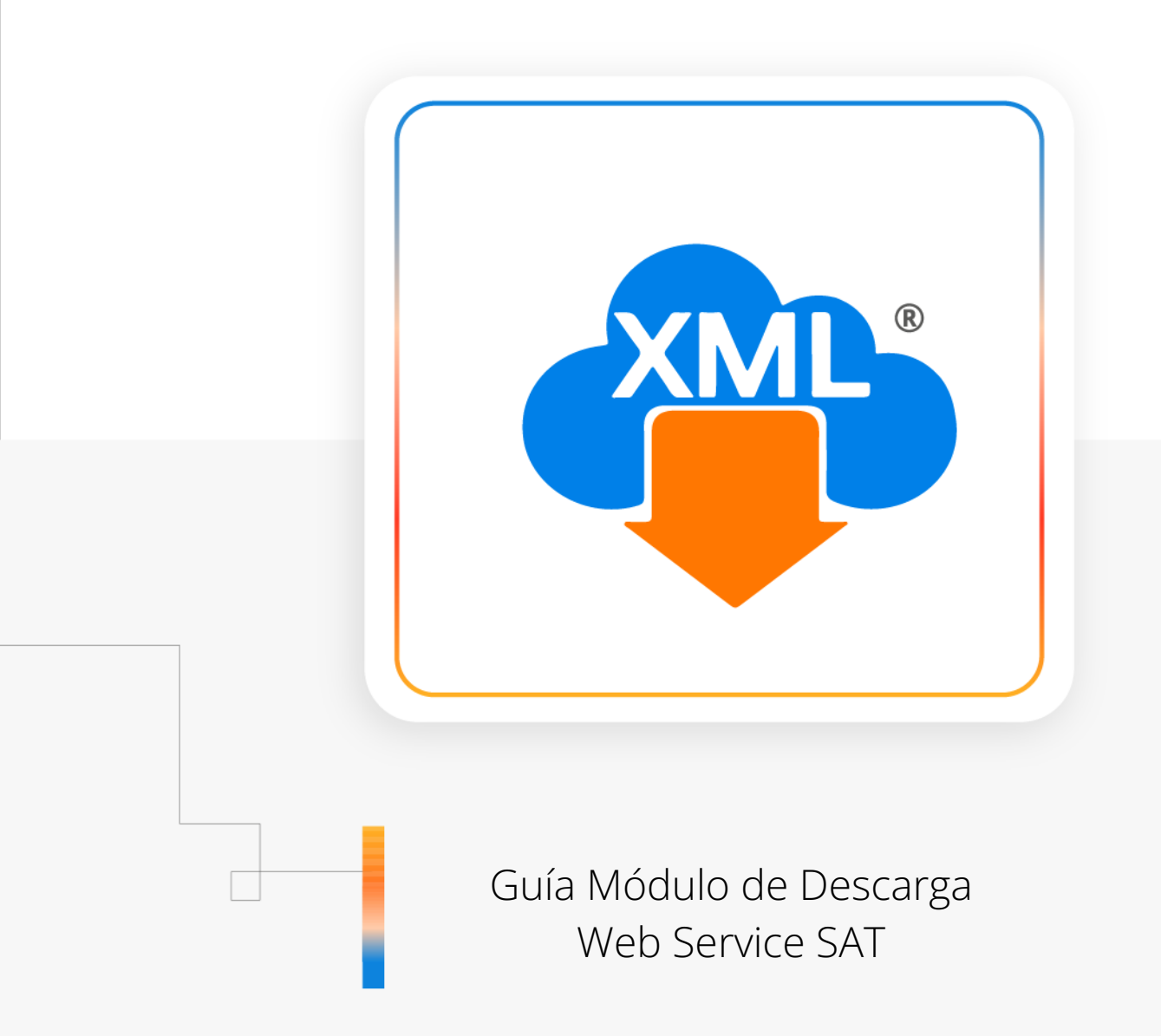

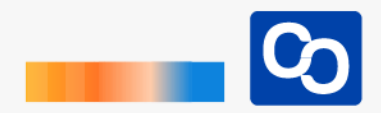

#### **¡Bienvenido!**

En esta guía aprenderás a utilizar el Módulo de descarga WebService SAT.

Ventajas de este módulo:

- Podrás descargar 200,000 archivos XML por solicitud
- Tus archivos serán descargados por medio de carpetas, ZIP, importados de manera automática en la Bóveda CFDi y serán clasificados por año, mes y día.

**IMPORTANTE:** para el uso de este módulo es necesario el uso de la e.firma (FIEL)

#### **¡Comencemos!**

Esta modalidad tiene un proceso de 3 sencillos pasos

**Paso 1:** Generar la solicitud de descarga especificando tipo de comprobantes a descargar y rango de fecha

**Paso 2:** Esperar a que la solicitud sea aprobada, el tiempo de aprobación es regulado por el SAT dependiendo de su saturación y cantidad de solicitudes.

**Paso 3:** Descarga, importación y organización de los XML en la bóveda CFDi.

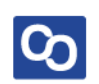

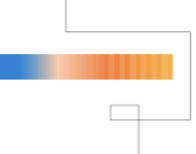

Entra a MiAdminXML y da clic en **"Descarga de XML"** y posteriormente selecciona el Módulo **"Descarga Masiva +D500 XML"**

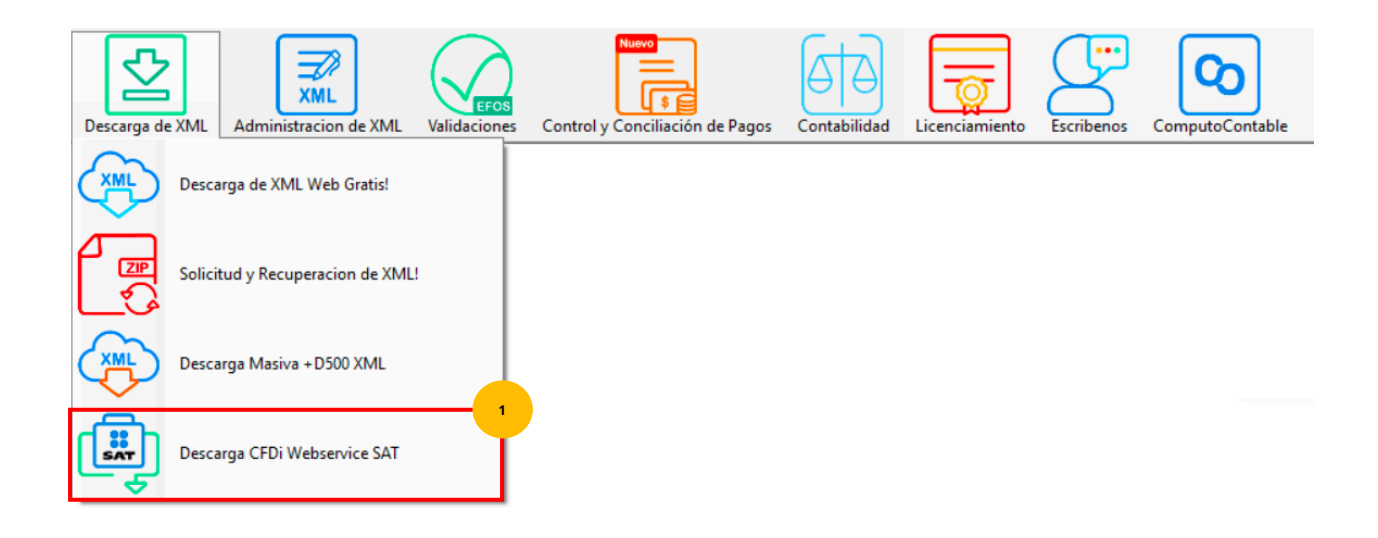

#### ● **Paso 2**

Se te mostrará una ventana para acceder al SAT con E. Firma (FIEL). Utiliza los botones **"Buscar"** para seleccionar nuestros archivos de E. firma y colocamos la contraseña.

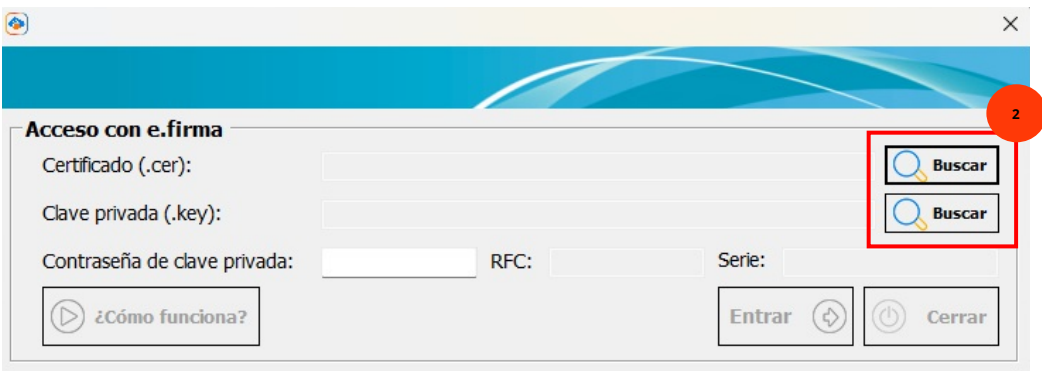

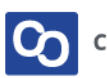

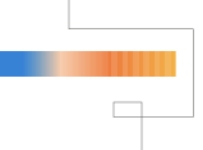

Después de ingresar tu contraseña da clic en **"Entrar"**

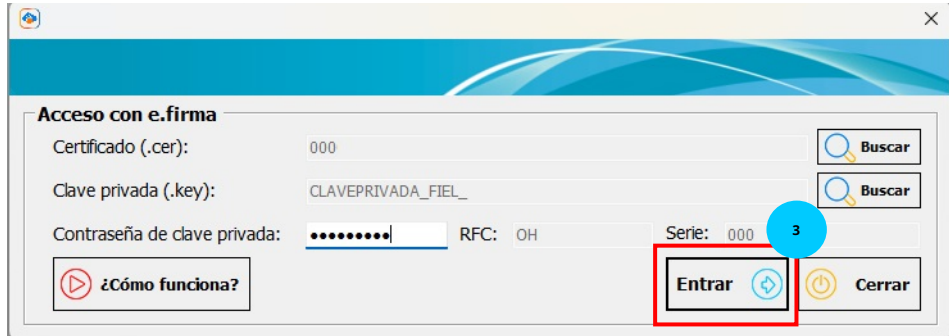

#### ● **Paso 4**

Si la sesión fue enlazada con éxito se mostrará el siguiente mensaje: **"Sus datos de acceso han sido validados correctamente"** da clic en **"Aceptar"**

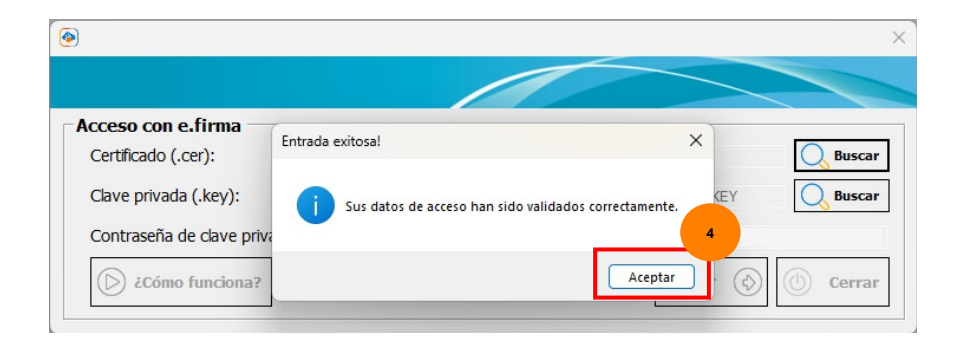

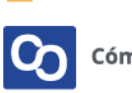

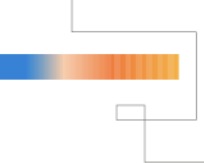

Ahora selecciona la herramienta **"Solicitar Descarga"** ubicada en la parte superior izquierda, se abrirá una ventana en la que seleccionaremos:

- El tipo de comprobante (Emitido o Recibido)
- El tipo de organización al almacenar nuestros archivos (Por Mes o Por Día)
- La fecha de búsqueda (Fecha inicial, Fecha final)

Una vez hechas nuestras selecciones daremos clic en **"Generar solicitud"**

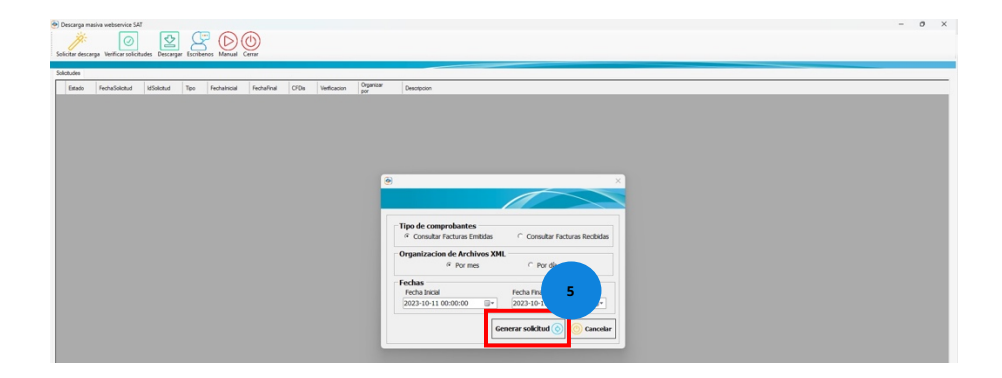

**Nota:** Si la solicitud se ha generado correctamente se mostrará un mensaje con la leyenda **"Se ha recibido con éxito la solicitud"** seguido del ID de la solicitud, después daremos un clic en **"Aceptar"**

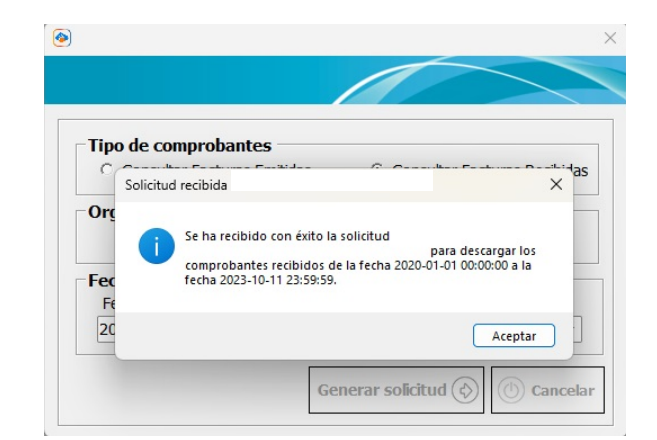

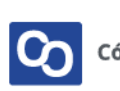

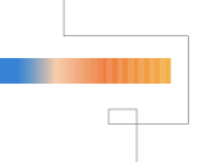

En el listado aparecerá un registro de nuestras solicitudes al SAT indicándonos los detalles como el estado de la petición que nos indica lo siguiente:

**Disponible:** Quiere decir que la solicitud está lista para descargarse. Terminada: Significa que se descargaron los paquetes .ZIP con éxito.

**Vencida:** Quiere decir que la solicitud se autorizó, pero al no ser descargada en 48 hrs ya no está disponible.

**Rechazada:** Qué significa que hubo un error al realizarla o que rebasa los 200,000 XML por lo que hay que reducir el tamaño de búsqueda.

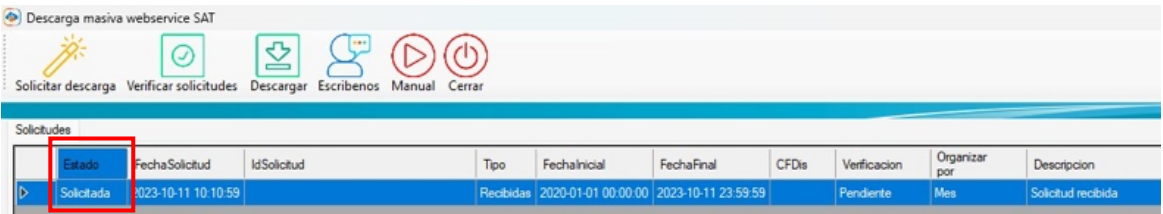

En la parte superior de la tabla podrás consultar:

- La fecha en la que realizamos la solicitud.
- La ID de la solicitud.
- El tipo de comprobantes (Emitidos o recibidos).
- Fecha inicial y final de búsqueda.
- Número de CFDi que contiene nuestra solicitud.
- Estado de la Verificación.
- Estado de la Verificación.
- Tipo de organización.
- Descripción de la solicitud.

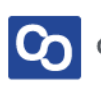

Nota: Puedes generar todas las solicitudes que desees dando clic en la Herramienta **"Solicitar Descarga"** aunque las anteriores solicitudes no hayan sido concluidas.

#### ● **Paso 7**

Si es necesario volver a consultar una fecha ya solicitada anteriormente, o si nuestra petición fue rechazada o vencida haremos lo siguiente:

**IMPORTANTE:** WebServiceSAT impide hacer una búsqueda con los mismos parámetros, por lo que les recomendamos variar los segundos para poder volver a realizar la consulta de ese periodo.

**Nota:** La carga de los servidores del SAT depende del horario, les recomendamos hacer uso de este módulo fuera de los horarios 11am y 3pm

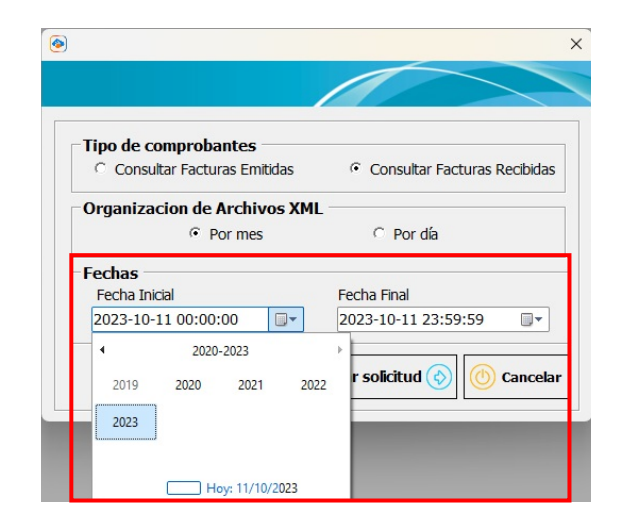

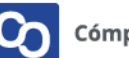

### **¿Cómo verificar la aprobación de la solicitud y descargar los archivos?**

#### ● **Paso 1**

Ahora verificaremos si nuestras solicitudes han sido aprobadas para descarga, daremos clic en el botón **"Verificar Solicitudes"**, en caso de que ya estén disponibles se descargará e importarán automáticamente.

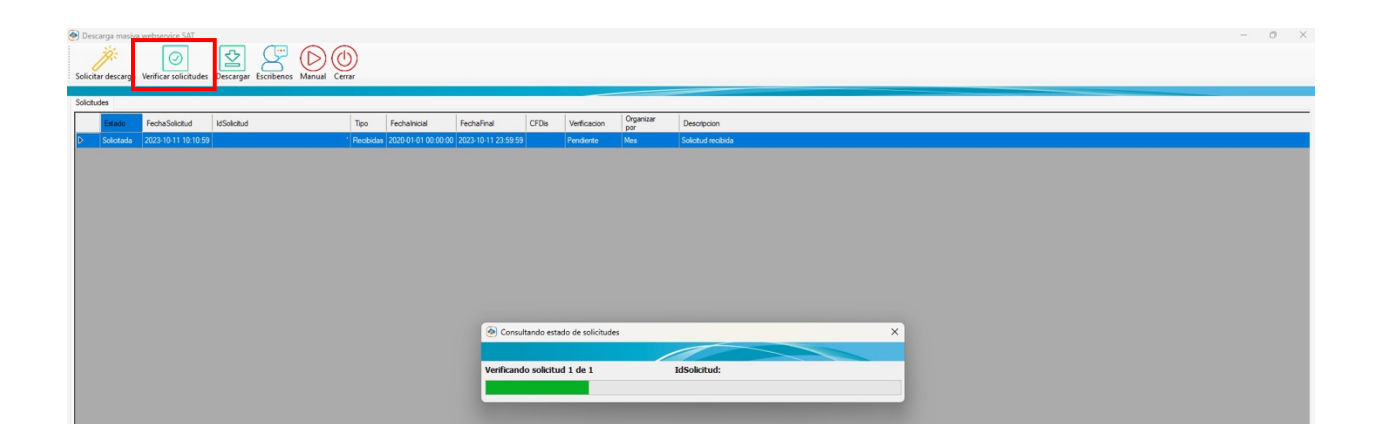

En caso de existir un error de descarga podremos reintentar dando clic en **"Descargar"**

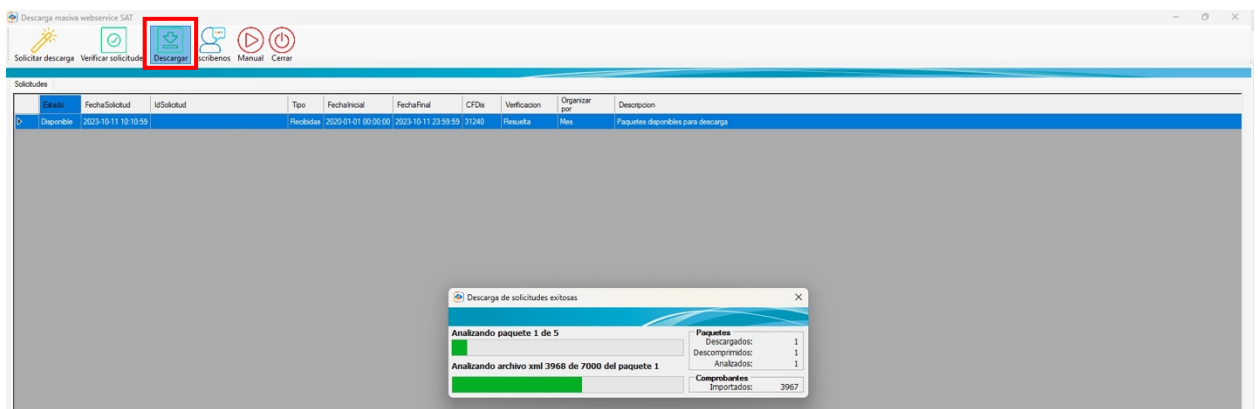

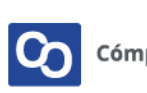

**Nota:** El SAT NO tiene un tiempo estimado de aprobación de solicitudes, te recomendamos verificar o ingresar al módulo constantemente para comprobar si tus solicitudes han sido aprobadas y para evitar que tus solicitudes se venzan ya que solo cuentas con un máximo de 48 horas para descargar tus comprobantes una vez que la solicitud fue aprobada

#### ● **Paso 2**

Finaliza la sesión en SAT y sal del contribuyente dando clic en **"Cerrar"**

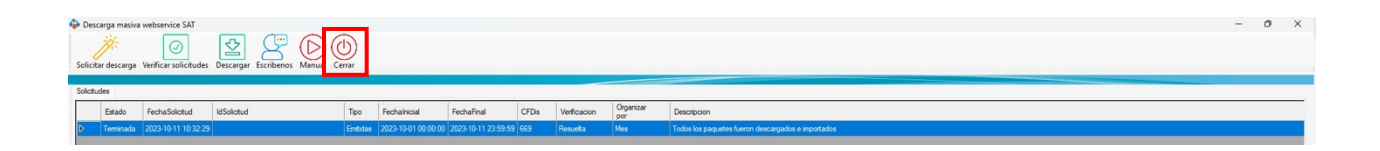

#### ● **Paso 3**

Una vez completa la descarga e importación podemos localizar nuestros XML en la Bóveda CFDi y podemos realizar los reportes correspondientes en el Módulo de Administración de XML.

Te dejamos un enlace con guías y videos de ayuda del módulo de Administración de XML: <https://computo-contable.helpscoutdocs.com/category/11-administracion-de-xml>

Recuerda dar clic en la herramienta **"Valida Estado SAT"** para corroborar si son vigentes o canceladas.

#### ● **Paso 4**

**¡Y listo!** Ahora sabes usar el **Módulo de descarga WebService SAT.**

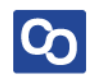

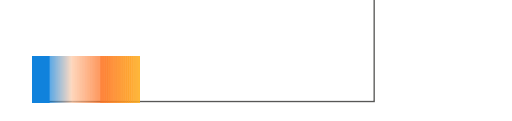

## **¿Necesitas ayuda?**

Llámanos a nuestro número de atención telefónica

771 285 0074

Horario de Atención

Lunes a viernes: 9:00 a 14:00 y de 15:00 a 18:00

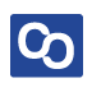